1

3

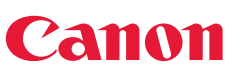

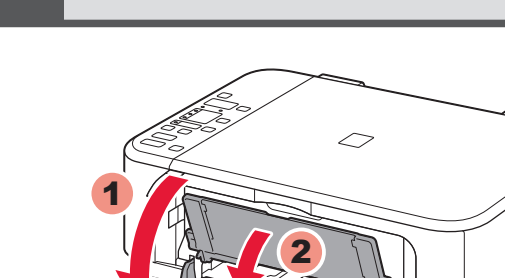

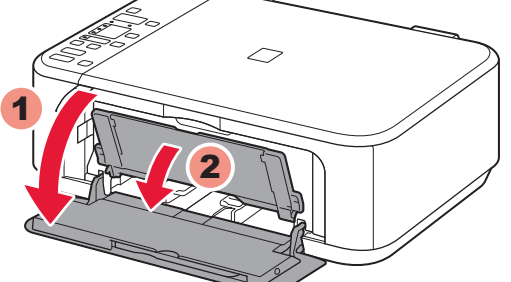

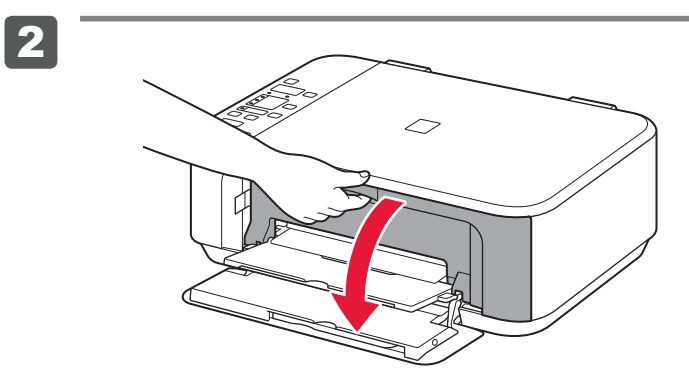

Controleer de meegeleverde artikelen.

**Zet het apparaat printer naast de computer om de installatie uit te voeren.**

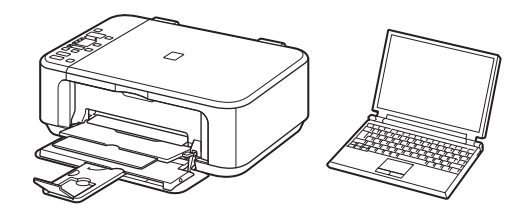

**Lees mij eerst!**

# **Aan de Slag-gids Inbetriebnahme Démarrage À lire en premier !** Getting Started Read me first!

**Houd de handleiding binnen handbereik om** 

1 Open de voorklep (Front Cover) en de papieruitvoerlade (Paper Output Tray).

- **2** Open the Paper Output Cover.
- 2 Ouvrez le couvercle de sortie papier.
- 2 Öffnen Sie die Abdeckung der Papierausgabe (Paper Output Cover).
- 2 Open de papieruitvoerklep (Paper Output Cover).

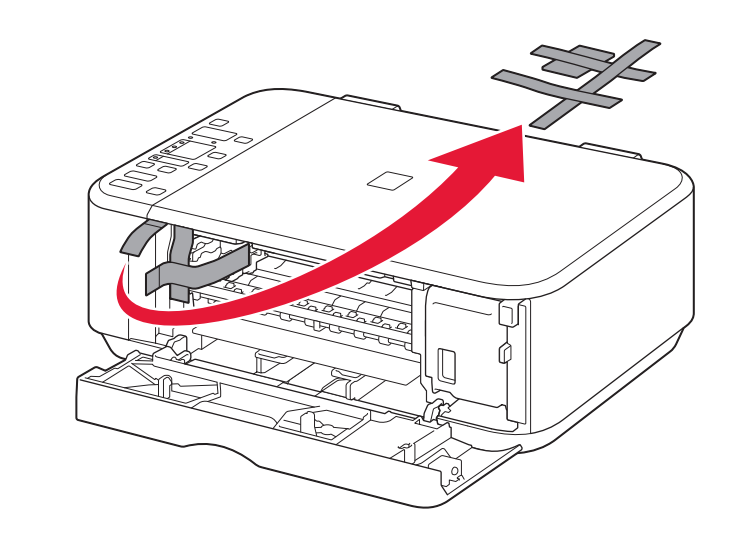

<sup>3</sup> Remove the orange tape.

3 Verwijder de oranje tape (orange tape).

**Meegeleverde** 

**artikelen**

1 Öffnen Sie die vordere Abdeckung (Front Cover) und das Papierausgabefach (Paper Output Tray).

Überprüfen Sie den Lieferumfang.

**NEDERLANDS DEUTSCH**

**Bitte zuerst lesen!**

**Bewahren Sie die Anleitung** 

**griffbereit auf.**

1 Ouvrez le panneau avant et le bac de sortie papier.

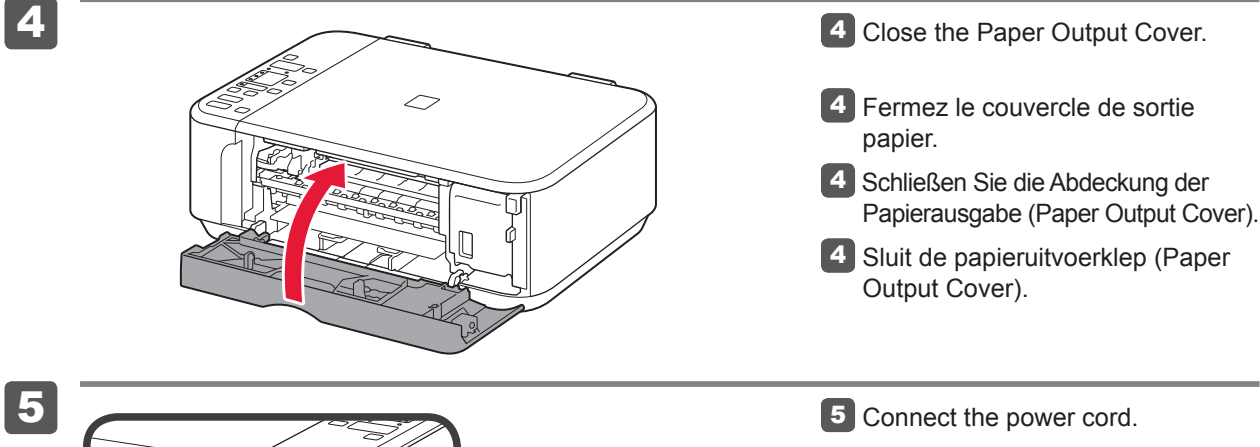

**Stellen Sie das Gerät in die Nähe des Computers, um die Installation durchzuführen.**

**1** Open the Front Cover and the Paper Output Tray.

3 Ziehen Sie das orangefarbene Klebeband (orange tape) ab.

**Im Lieferumfang enthalten**

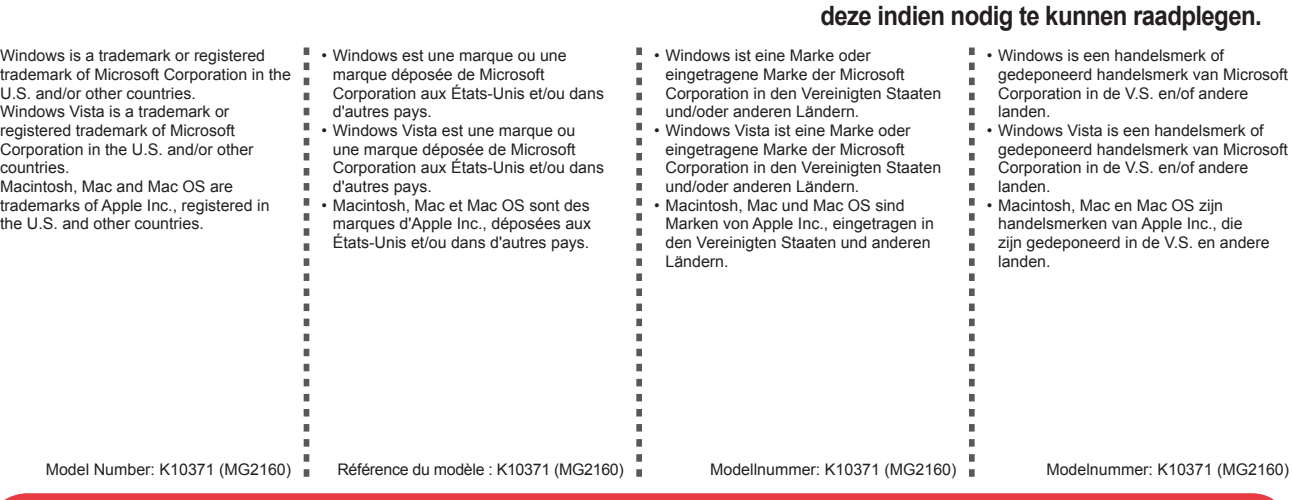

Vérifiez les éléments fournis avec l'imprimante.

**Conservez ce document à portée de main afin de pouvoir vous y reporter ultérieurement.**

**Pour procéder à l'installation, placez la machine à proximité de l'ordinateur.**

3 Retirez la bande orange.

Check the included items.

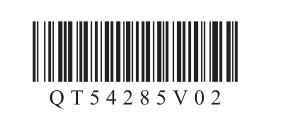

**FRANÇAIS ENGLISH**

**Keep me handy for future reference.**

**Éléments fournis Included Items**

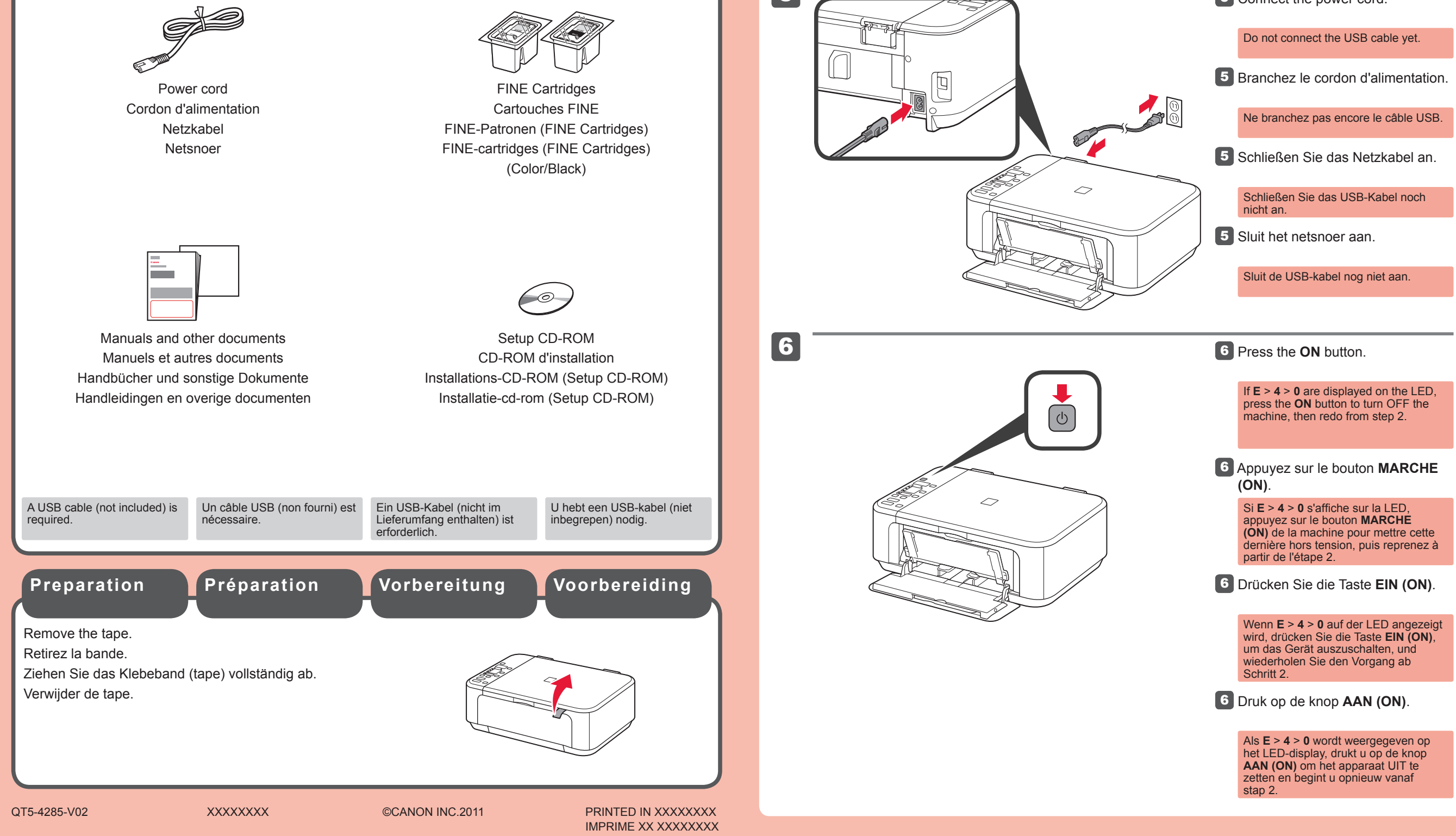

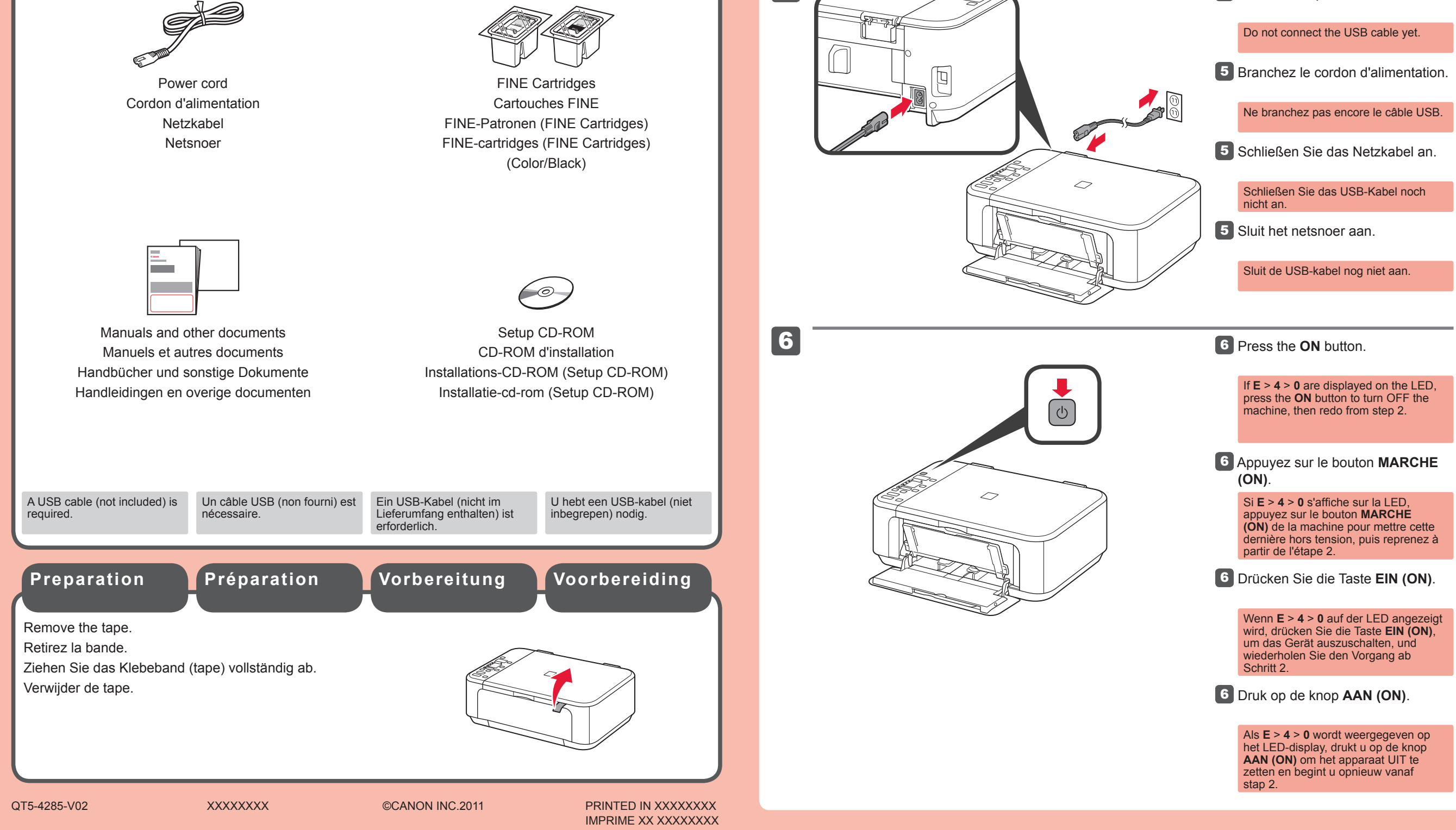

•

•

•

PIXMA MG2160

**To perform setup, place the machine near the computer.**

**7** Sluit de papieruitvoerklep (Paper Output Cover). Controleer na ongeveer 20 seconden

**3** Pak de FINE-cartridge (FINE Cartridge) uit en verwijder de beschermtape.

of scherm 2 wordt weergegeven en ga verder.

Wees voorzichtig met de inkt op de beschermtape.

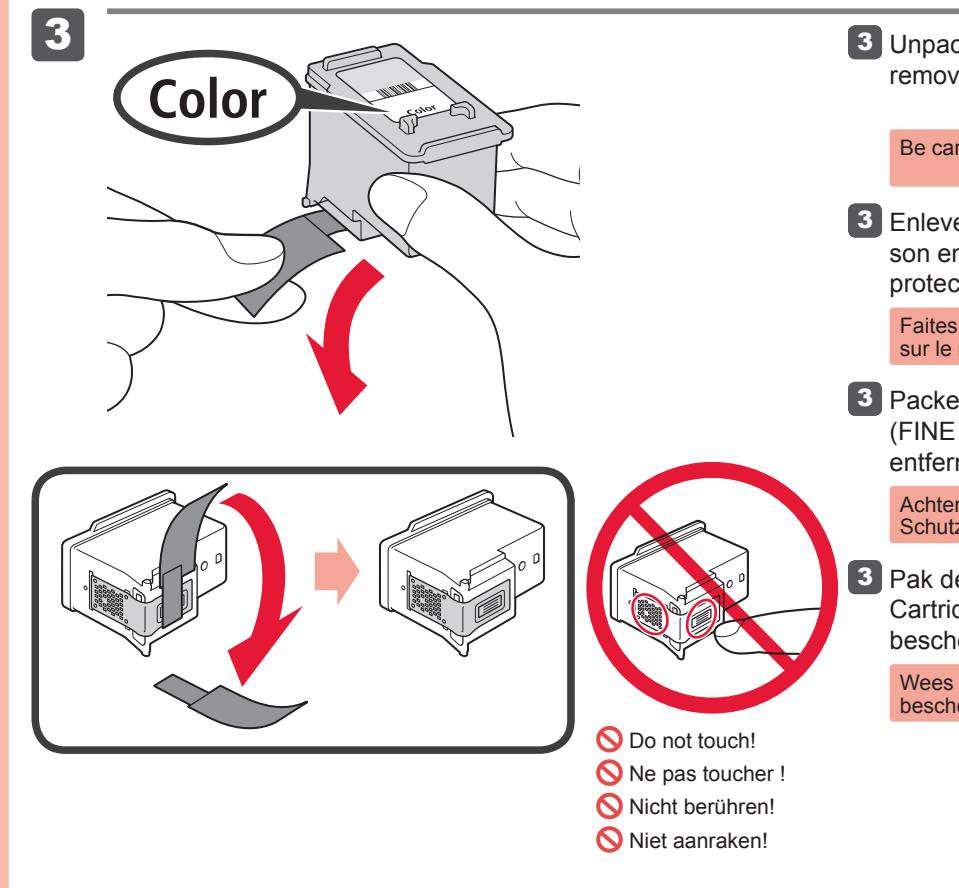

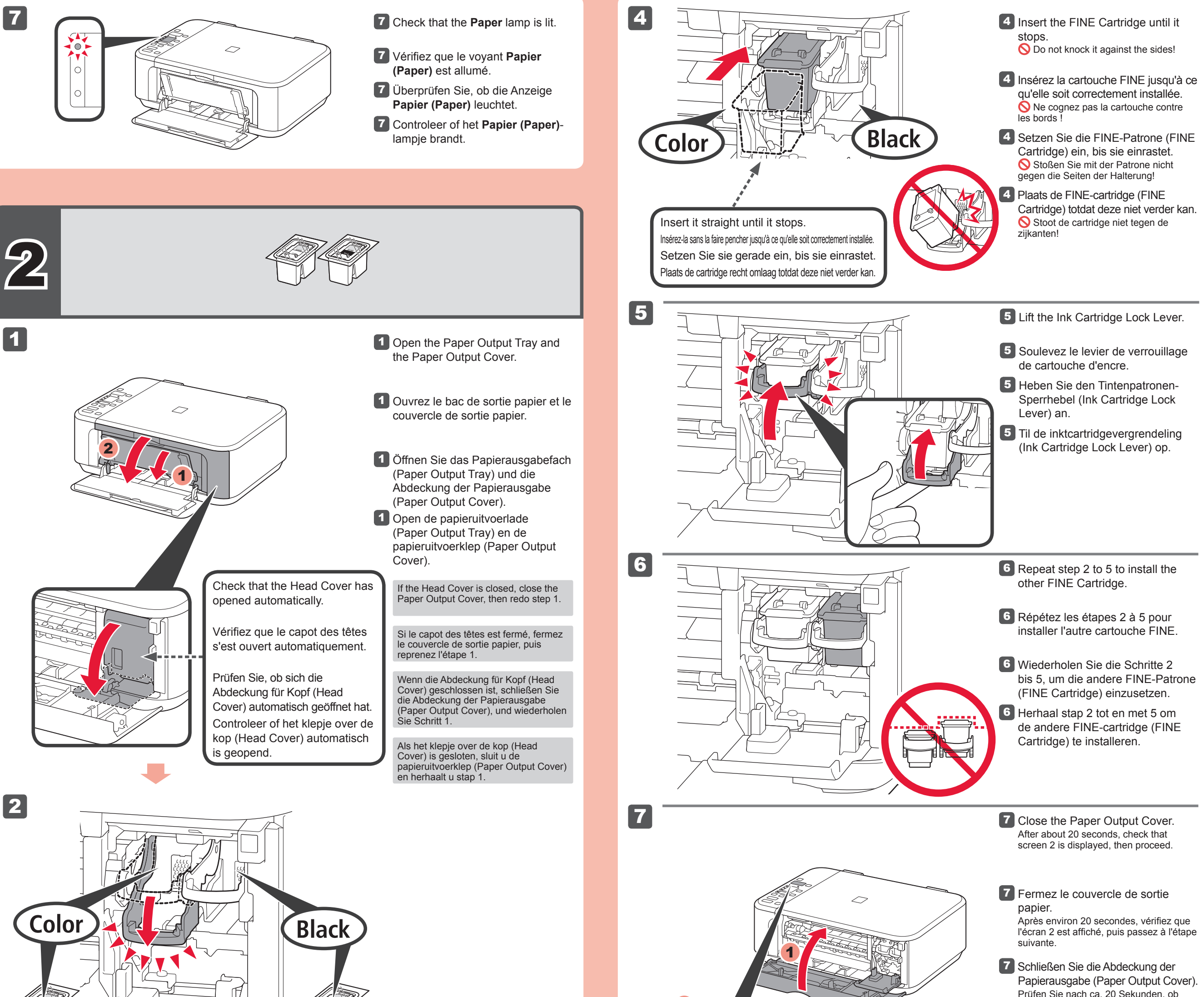

Installeer de kleuren FINE-cartridge (FINE Cartridge) aan de linkerkant en de zwarte aan de rechterkant.

**3** Packen Sie die FINE-Patrone (FINE Cartridge) aus, und entfernen Sie das Schutzband.

Faites attention à l'encre se trouvant sur le ruban protecteur.

**3** Enlevez la cartouche FINE de son emballage, puis le ruban protecteur.

Bildschirm 2 angezeigt wird, und fahren

#### **2** Lower the Ink Cartridge Lock Lever.

Sie dann fort.

Achten Sie auf Tintenspuren auf dem Schutzband.

**3** Unpack the FINE Cartridge, then remove the protective tape.

**Replacing the FINE**  Car

Setzen Sie die farbige FINE-Patrone (FINE Cartridge) in die linke Halterung und die schwarze in die rechte Halterung ein.

2 Laat de inktcartridgevergrendeling (Ink Cartridge Lock Lever) zakken.

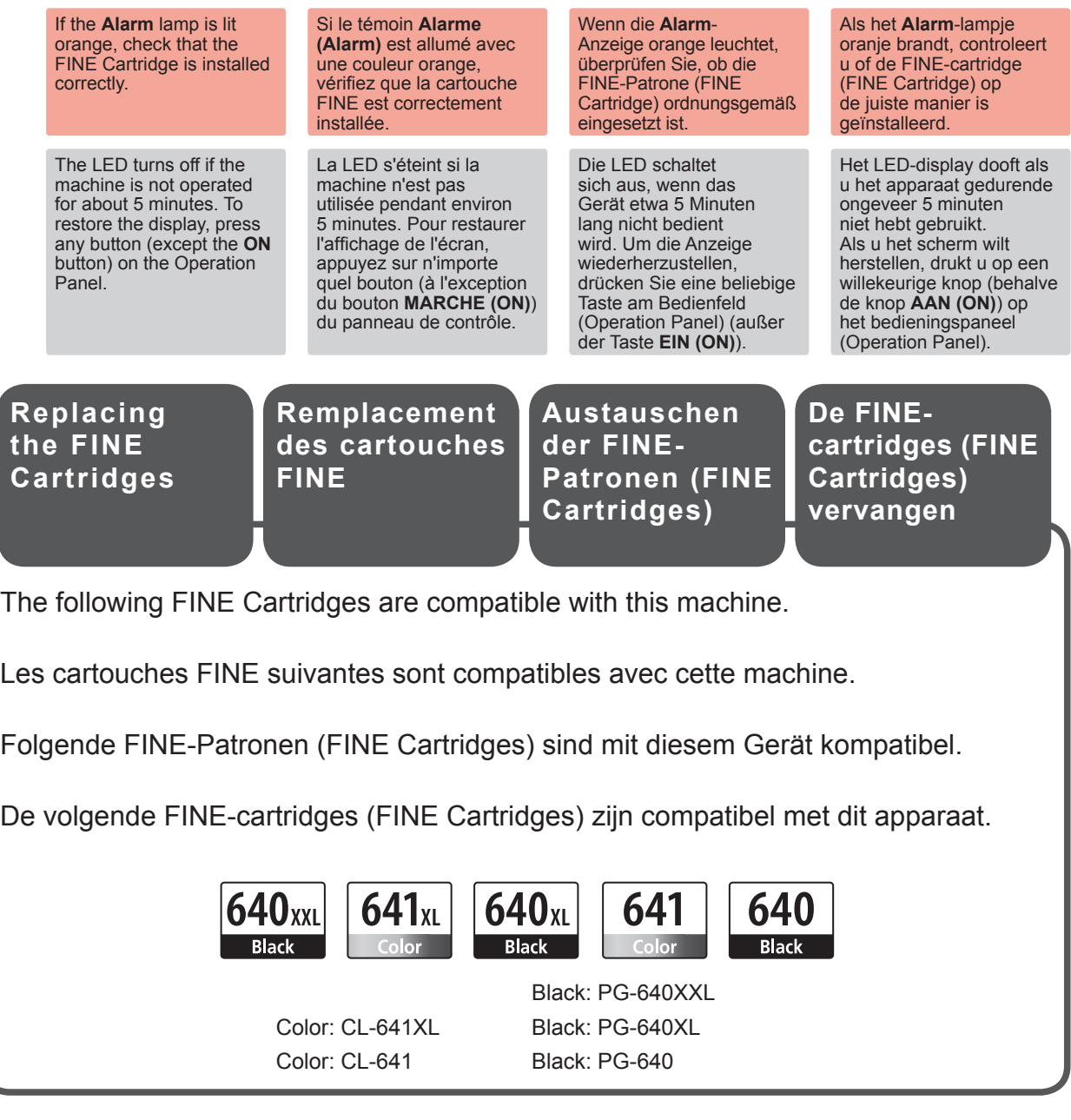

Installez la cartouche FINE couleur à gauche et la cartouche Noir à droite.

2 Senken Sie den Tintenpatronen-Sperrhebel (Ink Cartridge Lock Lever) ab.

Be careful of ink on the protective tape.

Install the Color FINE Cartridge to the left and Black to the right.

2 Rabaissez le levier de verrouillage de cartouche d'encre.

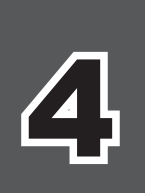

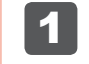

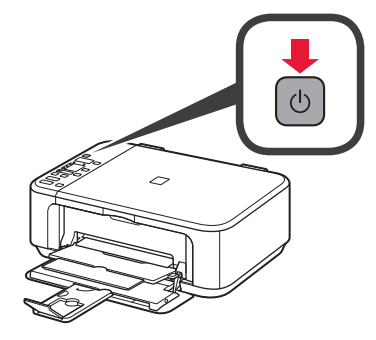

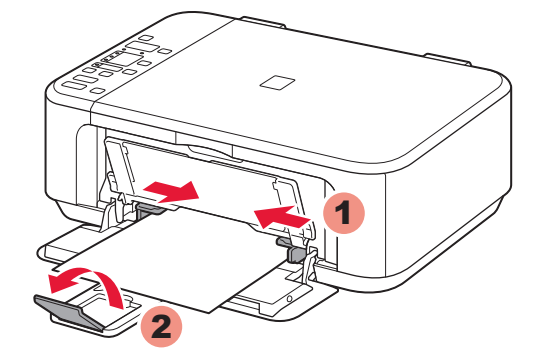

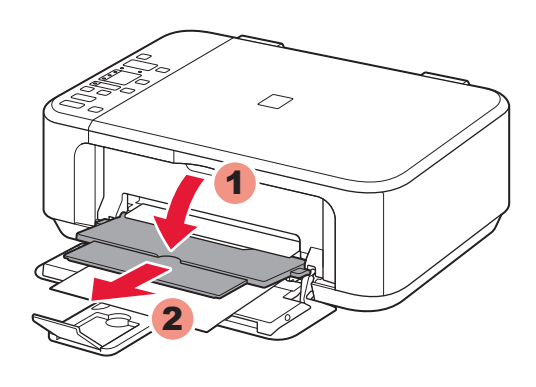

**Kopiëren en andere functies waarvoor geen computer nodig is, zijn nu beschikbaar.**

#### **Sluit de USB-kabel nog niet aan.**

U wordt gevraagd de kabel aan te sluiten tijdens de installatie met de **installatie-cd-rom (Setup CD-ROM)**.

- Meld u aan met een beheerdersaccount.
- Er is mogelijk een internetverbinding nodig tijdens de installatie. Voor de verbinding worden kosten in rekening gebracht. •

1 Druk op de knop **AAN (ON)** om het apparaat uit te schakelen. Het geluid stopt na ongeveer 30 seconden.

De schermen zijn gebaseerd op Windows 7 operating system Home Premium en Mac OS X v.10.6.x. De werkelijke schermen kunnen verschillen naargelang de versie van het besturingssysteem.

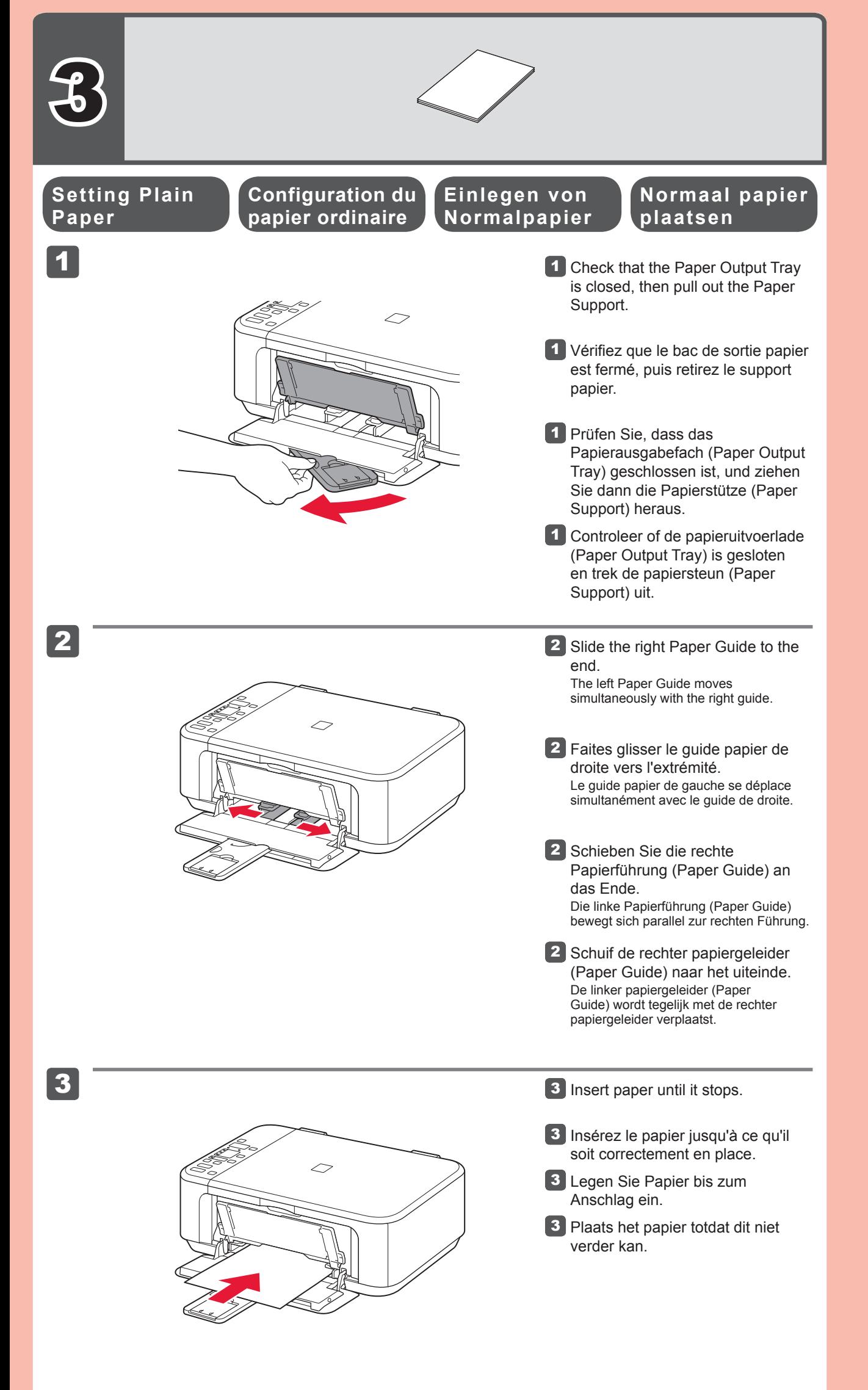

- Output Tray Extension.
- 4 Réglez le guide papier en fonction du format de papier utilisé, puis ouvrez l'extension du bac de sortie papier.
- 4 Richten Sie die Papierführung (Paper Guide) auf das Papierformat aus, und öffnen Sie dann die Verlängerung des Ausgabefachs (Output Tray Extension).
- 4 Pas de papiergeleider (Paper Guide) aan het formaat van het gebruikte papier aan en open het verlengstuk van de uitvoerlade (Output Tray Extension).

- 5 Ouvrez le bac de sortie papier et le support de sortie papier.
- 5 Öffnen Sie das Papierausgabefach (Paper Output Tray) und die Papierausgabestütze (Paper Output Support).
- 5 Open de papieruitvoerlade (Paper Output Tray) en de papieruitvoersteun (Paper Output Support).

**Fotopapier plaatsen**

- Schließen Sie vor der Installation alle Anwendungen.
- Melden Sie sich über ein Administratorkonto an. •
- Während der Installation ist möglicherweise eine Internetverbindung erforderlich. Es fallen Verbindungsgebühren an. •

Raadpleeg de **Online handleiding**, die later wordt geïnstalleerd, voor informatie over papier.

**Kopier- und andere Funktionen, für die kein Computer erforderlich ist, sind nun verfügbar.**

## **Schließen Sie das USB-Kabel noch nicht an.**

Sie werden während der Installation mithilfe der **Installations-CD-ROM (Setup CD-ROM)** zum Anschließen des Kabels angewiesen.

Les captures d'écran ont été prises sous Windows 7 operating system Home Premium et Mac OS X v.10.6.x. Les écrans peuvent varier en fonction du système d'exploitation utilisé.

Die Bildschirme beziehen sich auf das Windows 7 operating system Home Premium und auf Mac OS X v.10.6.x. Die tatsächlichen Bildschirme weichen möglicherweise je nach verwendeter Betriebssystemversion ab.

• Sluit alle toepassingen voordat u de installatie start.

Drücken Sie die Taste **EIN (ON)**, 1 um das Gerät auszuschalten. Die Betriebsgeräusche dauern etwa 30 Sekunden lang an.

Wanneer u afdrukt terwijl de papieruitvoerlade (Paper Output Tray) is geopend, veroorzaakt dit een fout. Wenn der Druckvorgang bei geschlossenem Papierausgabefach (Paper Output Tray) ausgeführt wird, tritt ein Fehler auf.

Plaats het papier **met de afdrukzijde omlaag totdat het niet verder kan**. Wanneer u fotopapier gebruikt, moet u de apparaatinstellingen voor het mediumtype en -formaat aanpassen. Raadpleeg de **Online handleiding**, die later wordt geïnstalleerd, voor details. Legen Sie das Papier **mit der bedruckbaren Seite nach unten bis zum Anschlag ein**. Passen Sie die Geräteeinstellungen für Medientyp und Format bei der Verwendung von Fotopapier an. Weitere Informationen finden Sie im **Online-Handbuch**, das zu einem späteren Zeitpunkt installiert wird. support. Pour plus d'informations, reportez-vous au **Manuel en ligne**, qui sera installé ultérieurement.

4 Adjust the Paper Guide to fit the paper size used, then open the

- Quit all applications before installation. •
- Log on using an administrator account. •
- Internet connection may be required during the installation. Connection fees apply.

**1** Press the ON button to turn off the machine. Operating noise stops after about 30 seconds.

5 Open the Paper Output Tray and the Paper Output Support.

Weitere Informationen zum Papier finden Sie im **Online-Handbuch**, das zu einem späteren Zeitpunkt

installiert wird.

**La copie et d'autres fonctions ne nécessitant pas d'ordinateur sont désormais disponibles.**

## **Ne branchez pas encore le câble USB.**

Il vous sera demandé de le brancher plus tard au cours de l'installation réalisée à l'aide du **CD-ROM d'installation**.

- Quittez toutes les applications avant l'installation. •
- Connectez-vous en utilisant un compte administrateur. •
- Une connexion Internet peut être requise lors de l'installation. Des frais de connexion sont facturés. •

Appuyez sur le bouton **MARCHE (ON)** 1 pour mettre la machine hors tension. Le bruit de fonctionnement cesse au bout d'environ 30 secondes.

Insérez le papier, **face à imprimer vers le bas, jusqu'à ce qu'il soit correctement en place**. Lorsque vous utilisez ce type de papier, il vous faut modifier les paramètres de la machine relatifs au type et au format de

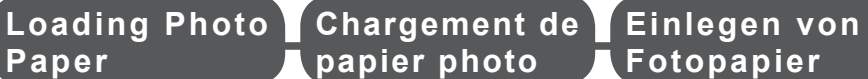

 $\Xi$ 

Pour plus d'informations sur le papier, reportezvous au **Manuel en ligne**, qui sera installé ultérieurement.

L'impression sans ouvrir le bac de sortie papier provoque une erreur.

**Copy and other functions that do not require a computer are now available.**

You will be prompted to connect it during the installation using the **Setup CD-ROM**.

Screens are based on Windows 7 operating system Home Premium and Mac OS X v.10.6.x. Actual screens may differ depending on the OS version.

Insert paper **with the printable side down until it stops**. When using photo paper, machine settings for media type and size should be adjusted. For details, refer to the **On-screen Manual** which will be installed

later.

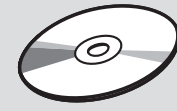

## **Q** Do not connect the USB cable yet.

Printing without opening the Paper Output Tray causes an error.

For information about paper, refer to the **Onscreen Manual** which will be installed later.

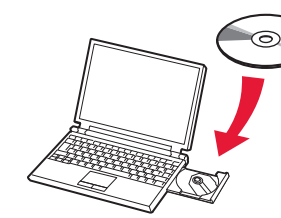

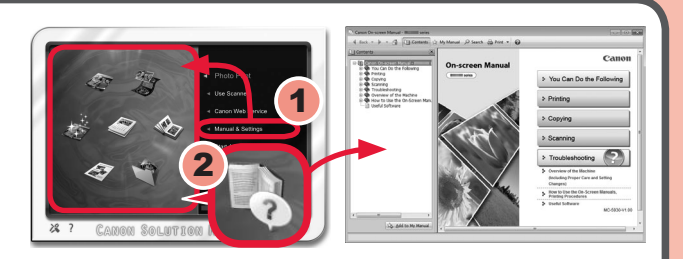

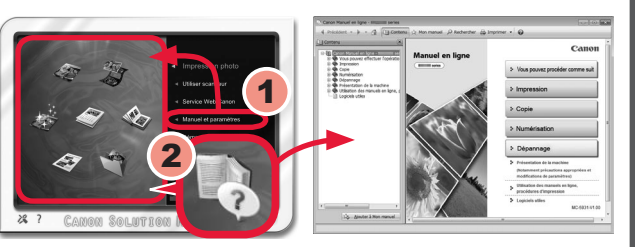

**(Windows)** DVD RW Drive (E:) CANON\_U

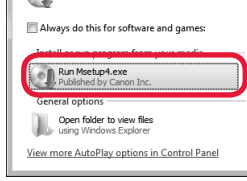

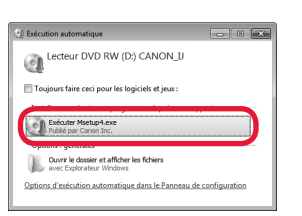

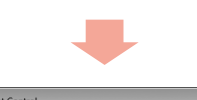

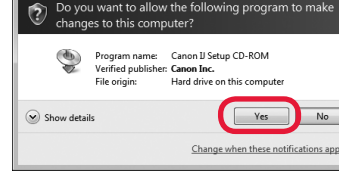

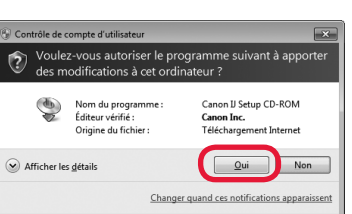

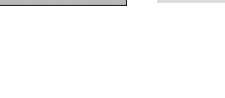

 $\blacktriangleright$  Deta

 $\odot$ 

 $^\copyright$ 

(Annuler) COK

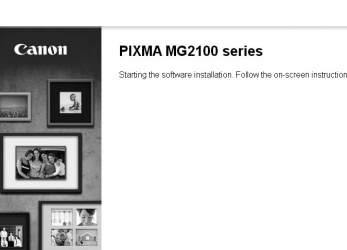

**Als de cd-rom niet automatisch wordt afgespeeld:** (Windows)

**Macintosh** Dubbelklik op het cd-rom-pictogram op het bureaublad.

Dubbelklik op **(Deze) Computer** 

**((My) Computer)** > Cd-rom-pictogram > **MSETUP4.EXE**.

Volg de instructies op het scherm 3 om door te gaan. Als het scherm **Taal selecteren (Select Language)** verschijnt, selecteert u een taal.

**Volg de instructies op de computer om de installatie te voltooien.**

Na de installatie wordt 'Solution Menu EX' gestart.

3 Befolgen Sie die Anweisungen auf dem Bildschirm, um fortzufahren. Wenn der Bildschirm **Sprache wählen (Select Language)** angezeigt wird, wählen Sie eine Sprache aus.

Als u de **Online handleiding** wilt openen, klikt u op **Handleiding/instellingen (Manual & Settings)** > **Online handleiding (On-screen Manual)**. Raadpleeg deze handleiding voor details over functies, bewerkingen en tips voor probleemoplossing. Selecteer Solution Menu EX en de **Online handleiding** voor de installatie.

**Lees de Online handleiding op** 

**3** Suivez les instructions à l'écran Si l'écran **Sélectionner la langue**

**Falls die CD-ROM nicht automatisch** 

**gestartet wird:** (Windows) Doppelklicken Sie auf **Computer bzw. Arbeitsplatz ((My) Computer)** > CD-ROM-Symbol > **MSETUP4.EXE**. **Macintosh** Doppelklicken Sie auf das CD-ROM-

Symbol auf dem Desktop.

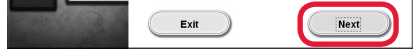

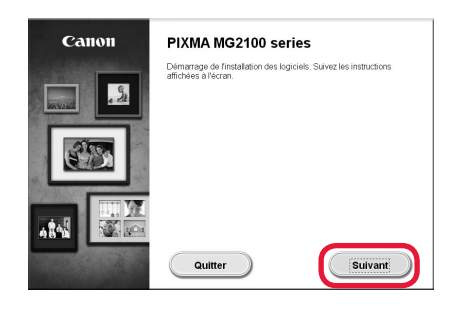

**Befolgen Sie die Anweisungen auf dem Computerbildschirm, um die Installation abzuschließen.**

Klicken Sie zum Öffnen des **Online-Handbuch** auf **Handb. u. Einstell. (Manual & Settings)** > **Online-Handbuch (On-screen Manual)**. Hier finden Sie Informationen zu Funktionen, Vorgehensweisen und Tipps zur Fehlersuche. Solution Menu EX und das **Online-Handbuch** müssen zur Installation ausgewählt werden.

**Lesen des Online-Handbuch auf dem Computer**

s'affiche, sélectionnez une langue. **Si le CD-ROM ne s'exécute pas** 

Double-cliquez sur **Poste de travail / Ordinateur** > icône CD-ROM > Double-cliquez sur l'icône CD-ROM

**Pour terminer l'installation, suivez les instructions qui apparaissent sur l'écran de l'ordinateur.**

Une fois l'installation terminée, « Solution Menu EX » démarre.

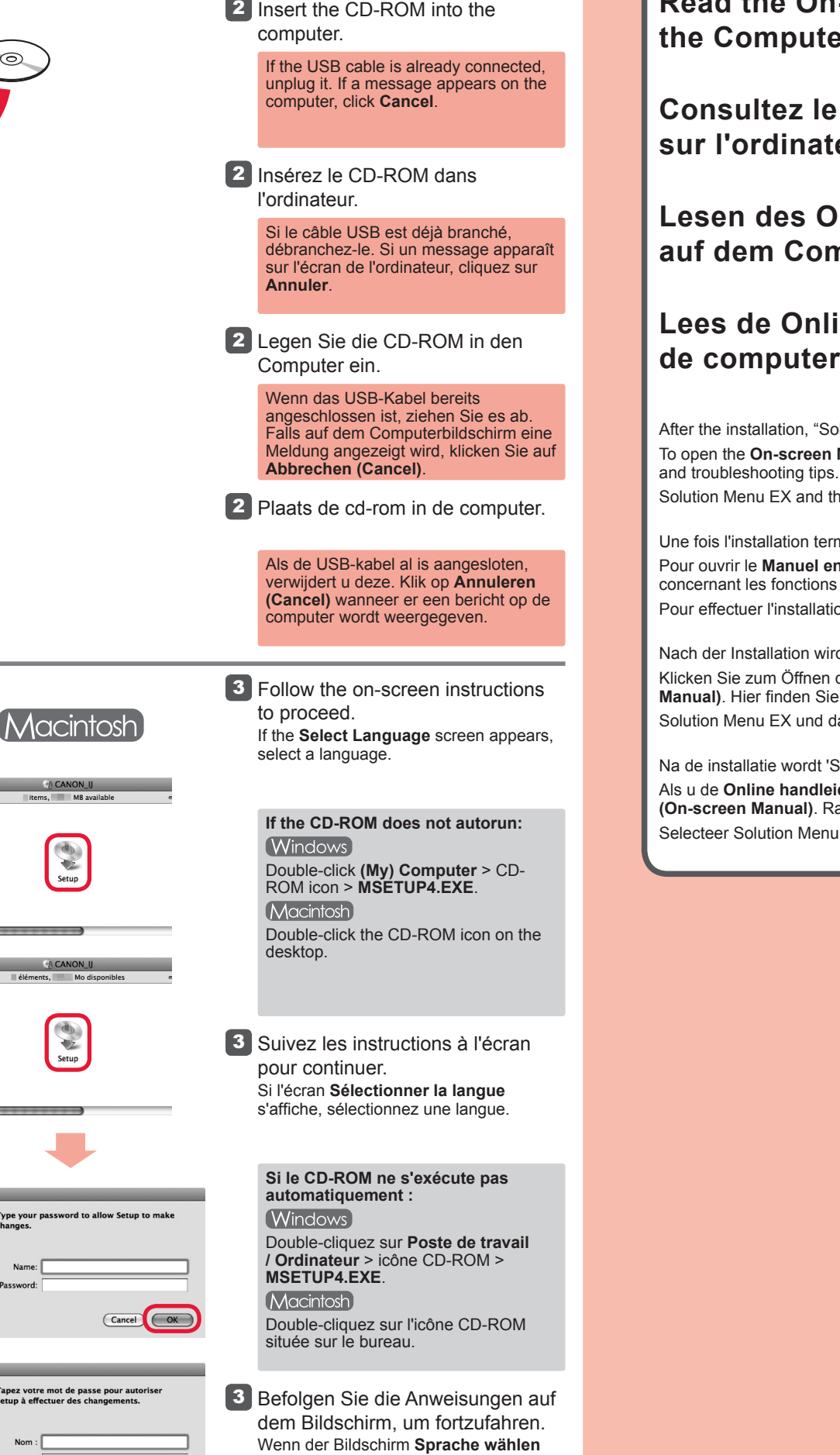

Pour ouvrir le **Manuel en ligne**, cliquez sur **Manuel et paramètres** > **Manuel en ligne**. Vous y trouverez des informations détaillées concernant les fonctions et le fonctionnement de votre imprimante, ainsi que des solutions de dépannage. Pour effectuer l'installation, vous devez sélectionner Solution Menu EX ainsi que le **Manuel en ligne**.

Nach der Installation wird "Solution Menu EX" gestartet.

**Consultez le Manuel en ligne sur l'ordinateur**

**To complete the installation, follow the on-screen instructions on the computer.**

**Read the On-screen Manual on the Computer**

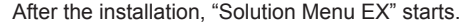

To open the **On-screen Manual**, click **Manual & Settings** > **On-screen Manual**. Refer to it for details on the functions, operations, and troubleshooting tips.

Solution Menu EX and the **On-screen Manual** need to be selected for installation.